## Carbon Mapper Procedure Legend Tab Zoom Tab (Step 8) (Step 4) Carbon Map Website Information Help Recent Data Layers clear all Identify tool Maine ■ Background Background (Step 10) Google Streets Zoom Layer (Step 3) Google Physical Google Hybrid Tool Vermont O Google Satellite (Step 4) Open Street Maps (local) Open Street Maps ■ Bartlett Experimental Forest **■ NFRC Database** New Data Groups ■ Weather Observation Hampshire ■ Data Buoys & Observations (Step 6) **⊞** GLOBE Carbon Cycle **■ UNH-NYSERDA** ■ AVIRIS 2009 quicklooks **⊞** Climate Massachusetts **■ MODIS Albedo & Land Cover** Worcester Data Layer ■ MODIS NDVI ☐ Winter NDVI (Step 7) Spring NDVI Providence 495 Summer NDVI Connecticut Warwick Bedfo ☐ Fall NDVI □ NDVI animation ÎN Scale: 1: 3M 33144°.-66.90576°

- 1. Navigate to the Carbon Mapper (http://carbon.sr.unh.edu).
- 2. Close the introductory pop-up window.

Zoom Level

(Step 9)

3. In the right-hand panel, select the **background layer** of your choice (Google Streets, Google Satellite, etc.).

Lat/ Long

(Step 5)

- 4. Navigate to your location of interest on the maps by clicking and dragging and/or using the **zoom tool**. Or enter the latitude and longitude in the **Zoom tab** and click 'Go.'
- 5. Note the **latitude** and **longitude** of your location, displayed at the bottom of the map.
- 6. In the right-hand panel, click the box next to the Data Group you are interested in. This will show all of the data layers in that group.
- 7. Click on the box next to specific data layer of interest to display the data on the map.
- 8. Click the 'Legend' tab to see the color scheme for that data layer.
- 9. To use the identify tool to find the exact data value, first zoom into the map until you have reached **Zoom Level 12** (displayed at the bottom of the screen).
- 10. Click on the **identify tool** the **i** icon and then click on your location on the map. The identify box should pop up with the data value for each data layer you have selected.

(If you get the message: "Sorry, there was nothing that could be identified. Please select some more layers," try clicking in a slightly different spot on the map.)

11. In order to move around the map again, click on the "icon.

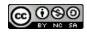